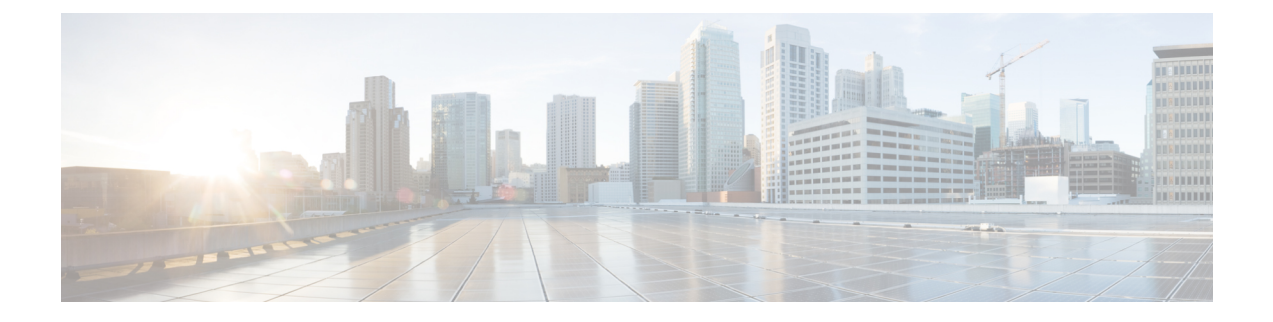

# **Upgrade procedures**

- [Architecture](#page-0-0) with a Global Center, on page 1
- [Architecture](#page-1-0) with a single Center, on page 2

# <span id="page-0-0"></span>**Architecture with a Global Center**

## **Update the Global Center**

In the case of a distributed architecture, **you must first update the Global Center, then its Centers**.

#### **Procedure**

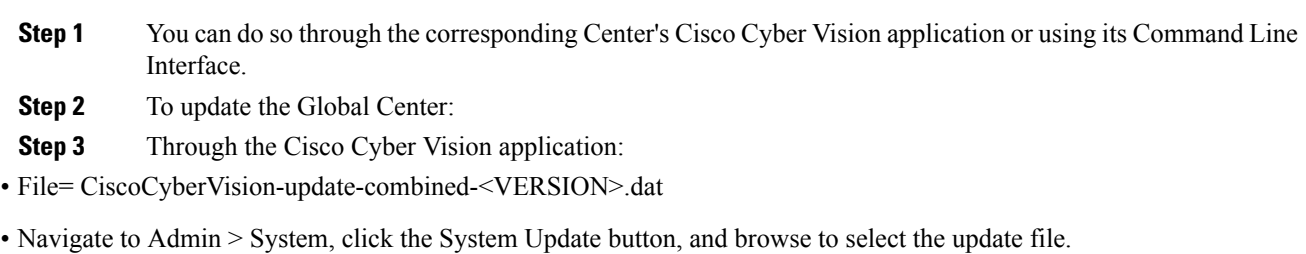

**Step 4** Through the Command Line Interface (CLI):

- File= CiscoCyberVision-update-center-<VERSION>.dat
- Launch the update using the following command:

sbs-update install /data/tmp/CiscoCyberVision-update-center-<VERSION>.dat

- **Step 5** To update the Centers:
- **Step 6** Connect to the Centers Cisco Cyber Vision application or CLI and repeat the same procedure used to update the Global Center.

## **Update the sensors**

The update of the sensors is done from their corresponding Center (not from the Global Center). You must repeat the following procedures from each of your Centers to cover all sensors of your industrial network. Procedures differ between hardware sensors and IOx sensors.

#### **Procedure**

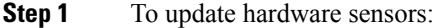

**Step 2** If you used the combined file to update the Center which owned the sensor, the hardware sensors (IC3000 and Sentryo Sensors) were updated at the same time.

**Step 3** If not, the update needs to be done from the Command Line Interface (CLI):

• File= CiscoCyberVision-update-sensor-<VERSION>.dat

• Launch the update using the following command:

sbs-update install /data/tmp/CiscoCyberVision-update-sensor-<VERSION>.dat

**Step 4** To update IOx sensors:

- **Step 5** If you have installed the sensor with the sensor management extension, the upgrade of the extension will also update all sensors reachable by the Center.
- File = CiscoCyberVision-sensor-management-<VERSION>.ext

• Navigate to Admin > Extensions. In the Actions column, click the Update button, and browse to select the update file.

- **Step 6** If one or several sensors were not updated by the extension update, navigate to Admin > Sensors > Sensors and click the UPDATE CISCO DEVICES button to update the remaining IOx sensors connected to the Center.
- **Step 7** If you have not installed one or several sensors with the sensor management extension, you can upgrade them with the sensor package from the platform's local manager or from the platform's Command Line Interface. This procedure is detailed in the corresponding sensor installation guide.
- **Step 8** Cisco IE3x00 and Cisco IR11101 files = CiscoCyberVision-IOx-aarch64-<VERSION>.tar or CiscoCyberVision-IOx-Active-Discovery-aarch64-<VERSION>.tar
	- Catalyst 9300 and Catalyst 9400 files = CiscoCyberVision-IOx-x86-64-<VERSION>.tar or CiscoCyberVision-IOx-Active-Discovery-x86-64-<VERSION>.tar.

# <span id="page-1-0"></span>**Architecture with a single Center**

### **Update the Center**

You can update the Center through its Cisco Cyber Vision application or using its Command Line Interface.

Through the Cisco Cyber Vision application:

• File= CiscoCyberVision-update-combined-<VERSION>.dat

• Navigate to Admin > System, click the System Update button, and browse to select the update file.

Through the Command Line Interface (CLI):

- File= CiscoCyberVision-update-center-<VERSION>.dat
- Launch the update using the following command:

sbs-update install /data/tmp/CiscoCyberVision-update-center-<VERSION>.dat

### **Update the sensors**

Sensor upgrade is done from the Center. Update procedures differ between hardware sensors and IOx sensors.

#### **Procedure**

**Step 1** To update hardware sensors:

- **Step 2** If you used the combined file to update the Center, the hardware sensors (IC3000 and Sentryo Sensors) were updated at the same time.
- **Step 3** If not, the update needs to be done from the Command Line Interface (CLI):
- File= CiscoCyberVision-update-sensor-<VERSION>.dat

• Launch the update using the following command:

sbs-update install /data/tmp/CiscoCyberVision-update-sensor-<VERSION>.dat

- **Step 4** To update IOx sensors:
- **Step 5** If you have installed the sensor with the sensor management extension, the upgrade of the extension will also update all sensors reachable by the Center.
- File = CiscoCyberVision-sensor-management-<VERSION>.ext

• Navigate to Admin > Extensions. In the Actions column, click the Update button, and browse to select the update file.

- **Step 6** If one or several sensors were not updated by the extension update, navigate to Admin > Sensors > Sensors and click the UPDATE CISCO DEVICES button to update the remaining IOx sensors connected to the Center.
- **Step 7** If you have not installed one or several sensors with the sensor management extension, you can upgrade them with the sensor package from the platform's local manager or from the platform's Command Line Interface. This procedure is detailed in the corresponding sensor installation guide.
- **Step 8** Cisco IE3x00 and Cisco IR11101 files = CiscoCyberVision-IOx-aarch64-<VERSION>.tar or CiscoCyberVision-IOx-Active-Discovery-aarch64-<VERSION>.tar
	- Catalyst 9300 and Catalyst 9400 files = CiscoCyberVision-IOx-x86-64-<VERSION>.tar or CiscoCyberVision-IOx-Active-Discovery-x86-64-<VERSION>.tar.

 $\mathbf{l}$ 

٦